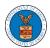

### UNDERSTANDING THE COMPONENTS IN THE CASE DETAILS PAGE.

 Click on the eFile & eServe with the Office of the Administrative Law Judges (OALJ) or Board of Alien Labor Certification Appeals (BALCA) tile from the main dashboard.

#### Dashboard

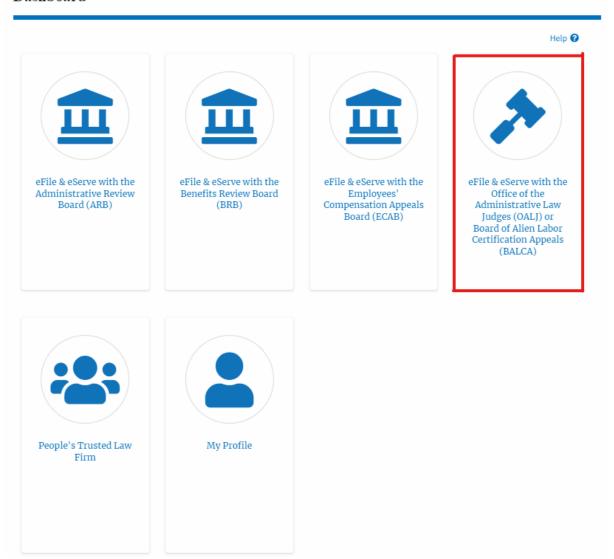

2. Click on any OALJ Case Number from the **Accessed Cases**, or **New Cases** tables.

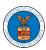

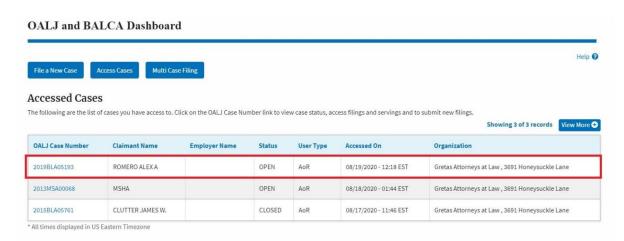

3. The user will be directed to the case details page.

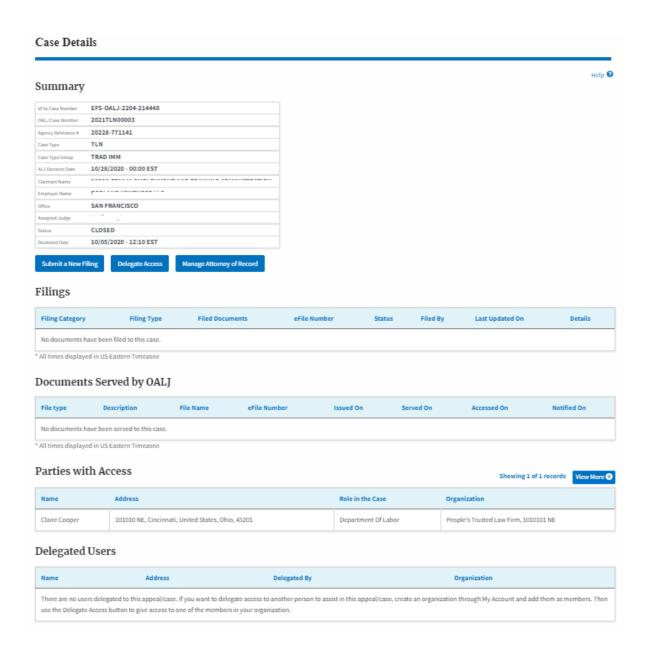

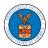

4. The case details page includes a summary section that gives a summary of the case details.

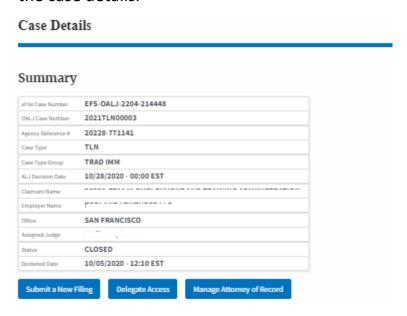

- 5. The case details page includes buttons **Submit a New Filing**, **Manage Attorney of Record**, and **Delegate Access**.
  - a. **'Submit a New Filing'** button is to bring up the form to submit a new filing related to the case.
  - b. If you are an attorney with an organization, you will get the button
    'Delegate Access' by which you can delegate the control of submitting filings to other members of your organization.
  - c. The "Manage Attorney of Record" button helps switch between Make AoR and Remove AoR.

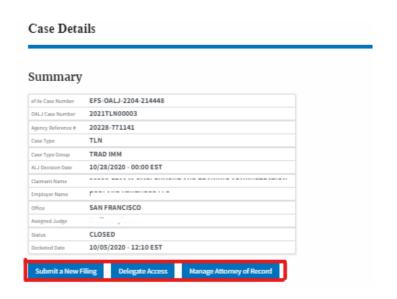

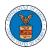

- The case details page includes tables Filings, Documents Served by OALJ,
  Parties with Access, and Delegated Users.
  - a. Filings table lists all the Filings you have done related to this case.
  - b. **Documents Served by OALJ** table lists all the servings issued by OALJ on the case.
  - c. **Parties with Access** table lists all the parties that have access to this case.
  - d. **Delegated Users** table lists all the users in your organization who have been delegated access to this case and the attorney who delegated the user.

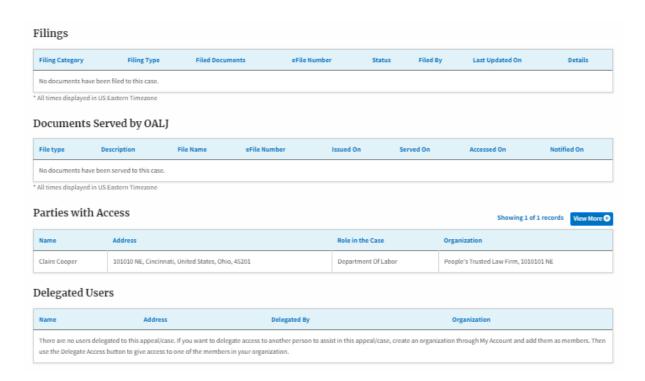